# + + + + + + + + + + + + + + + +<br>+ + + + + + + + + + + + + + + **Elnstallation Guide**

CIVIL DESIGN AND ENGINEERING AUGUST 2022

# Quantm Installation Guide

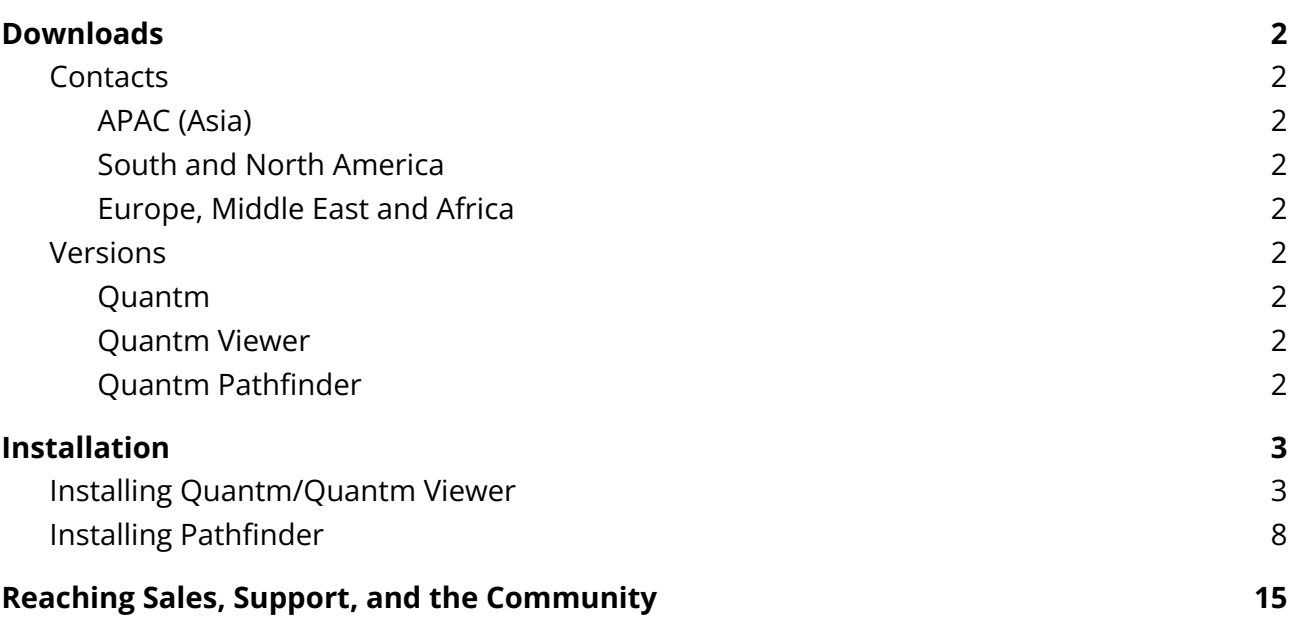

# <span id="page-1-0"></span>Downloads

### <span id="page-1-1"></span>**Contacts**

<span id="page-1-2"></span>Please contact your dealer or Trimble direct sales representative for a download link:

APAC (Asia) [bill\\_lazaris@trimble.com](mailto:bill_lazaris@trimble.com)

<span id="page-1-3"></span>South and North America [adrien\\_patane@trimble.com](mailto:adrien_patane@trimble.com)

<span id="page-1-4"></span>Europe, Middle East and Africa [magnus\\_hedly@trimble.com](mailto:magnus_hedly@trimble.com)

### <span id="page-1-5"></span>Versions

#### <span id="page-1-6"></span>Quantm

Quantm is installed on the clients' desktops. This version has three different licenses based on the length of the project. With the 50km desktop license you can run local optimizations. With the 100km/250km license you have to run the optimizations on a server.

#### <span id="page-1-7"></span>Quantm Viewer

<span id="page-1-8"></span>Quantm Viewer is a free installation where you can view all projects.

#### Quantm Pathfinder

Pathfinder is installed on a computer/server with better performance and more CPU-cores than a standard computer to increase the speed and size of optimizations.

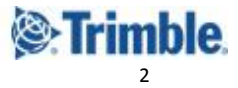

# <span id="page-2-0"></span>Installation

### <span id="page-2-1"></span>Installing Quantm/Quantm Viewer

#### Extract/unzip the downloaded file, and run the Setup.exe to start the installation.

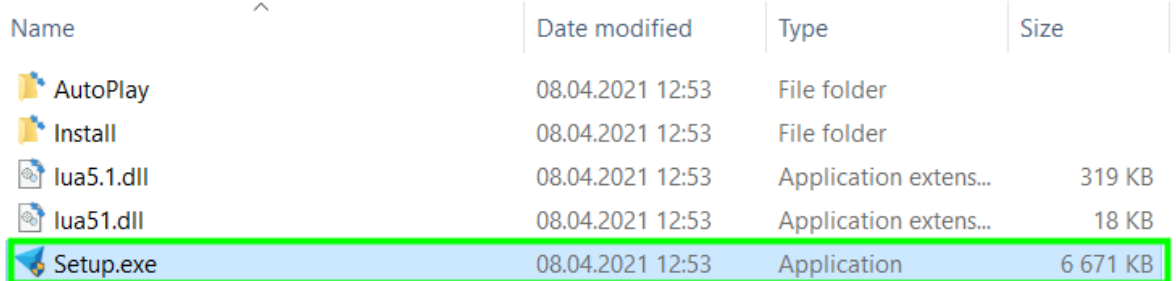

#### Click Yes in the first dialog to begin.

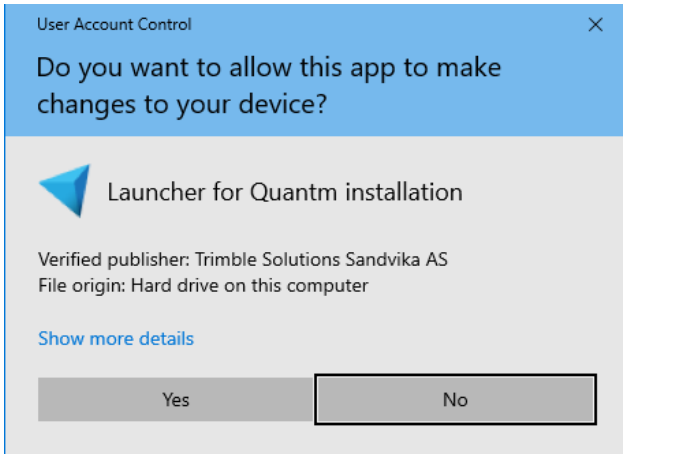

#### This splash screen appears.

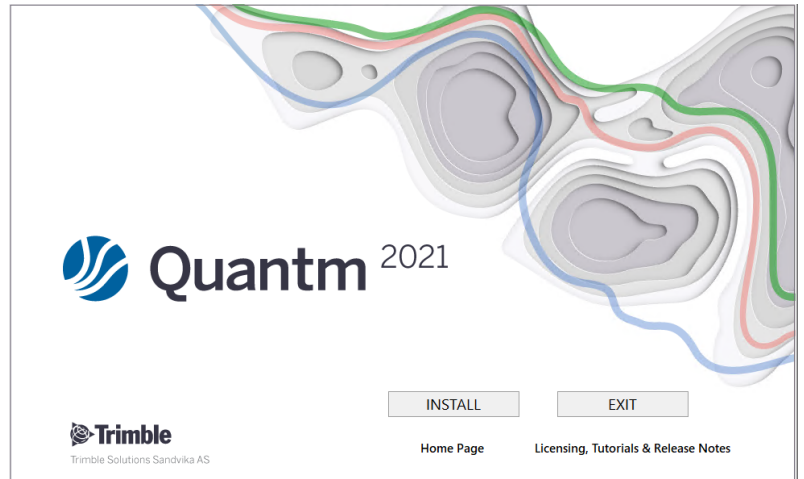

Click Install to continue.

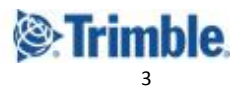

You may see a dialog about installation requirements (how many items it shows depends on what you have installed already).

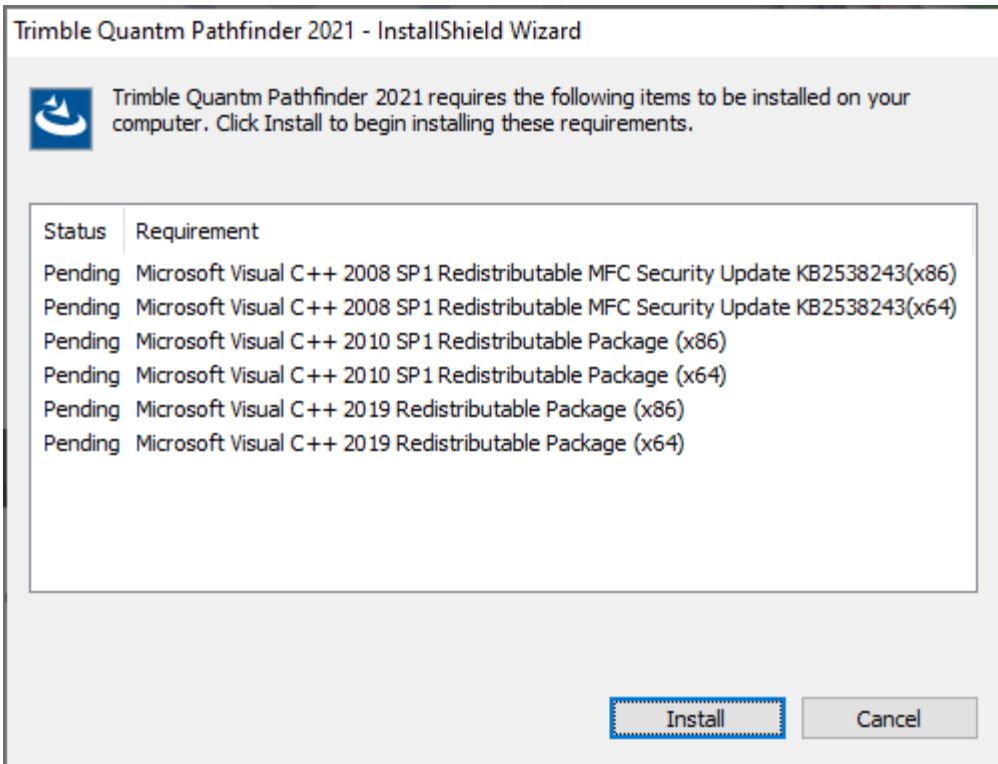

You may be required to restart your computer one or more times to install them.

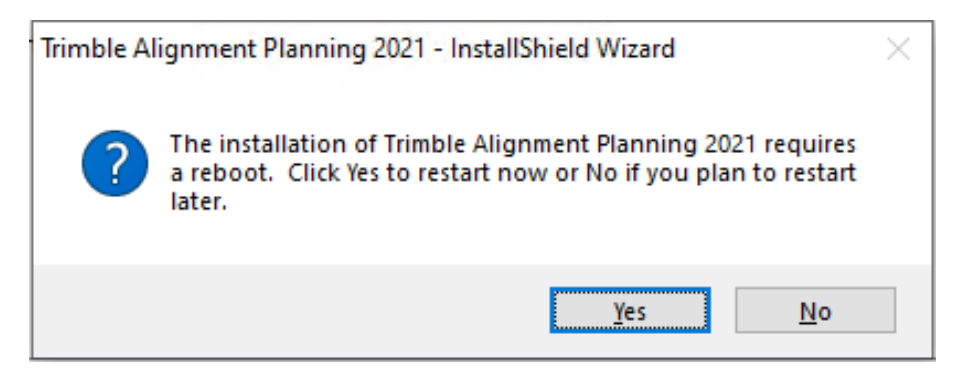

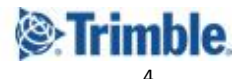

Once the prerequisites are installed, the Quantm installation proceeds.

Trimble Alignment Planning 2021 - InstallShield Wizard

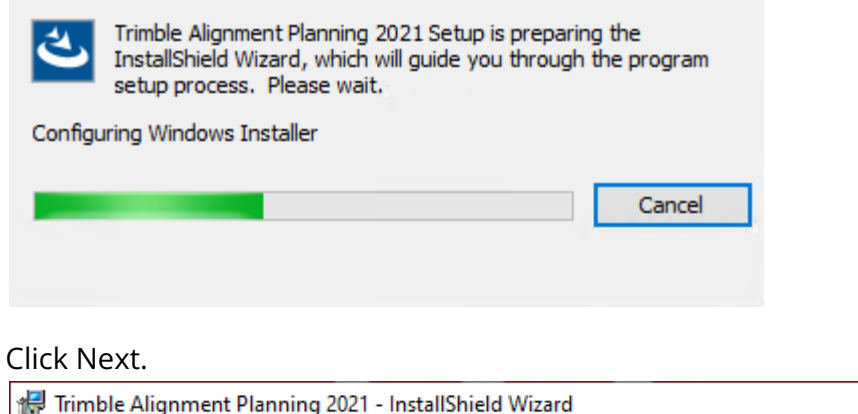

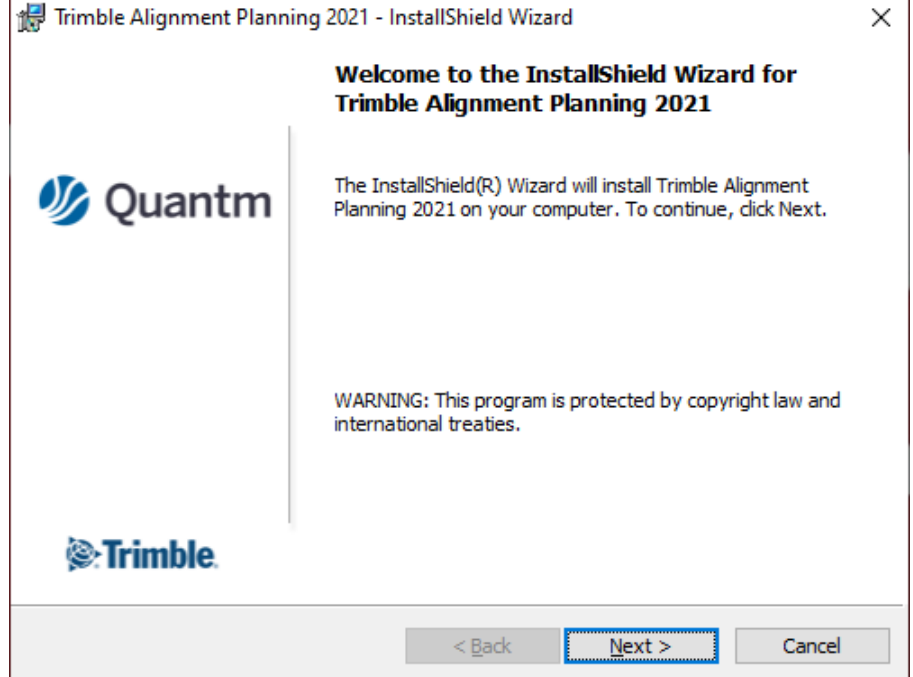

Click Change to specify where Quantm is installed, or just click Next to accept the default location. The downloads will not overwrite the old versions by default, it will install to its own new folder.

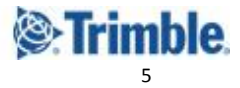

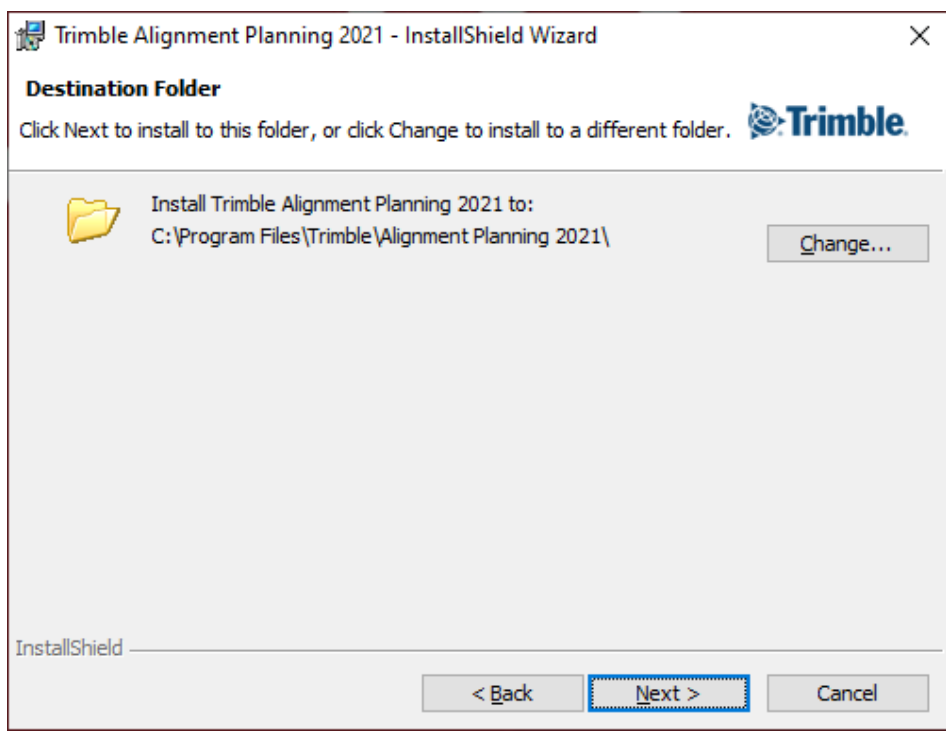

In the next dialog, click Install to begin the process.

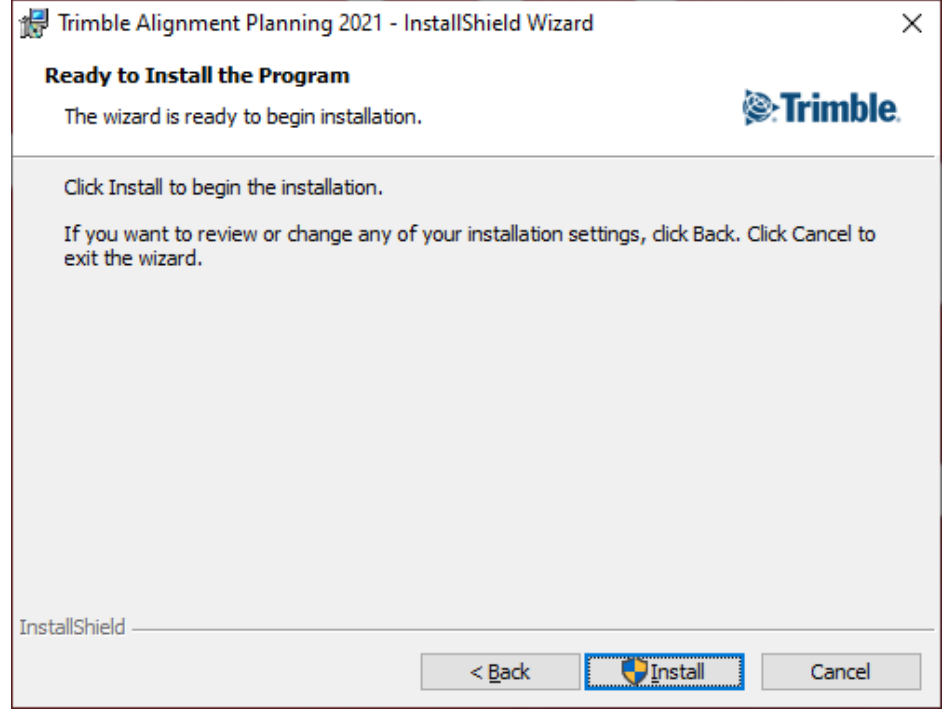

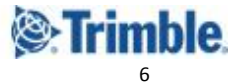

The next screen shows the progress of the installation.

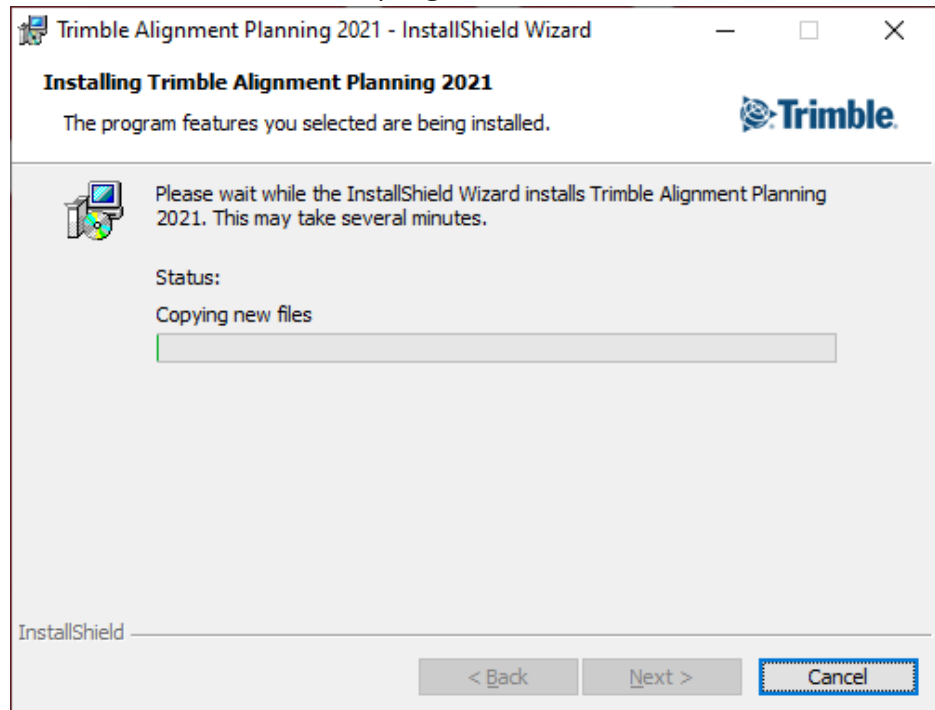

#### Click Finish to complete the installation.

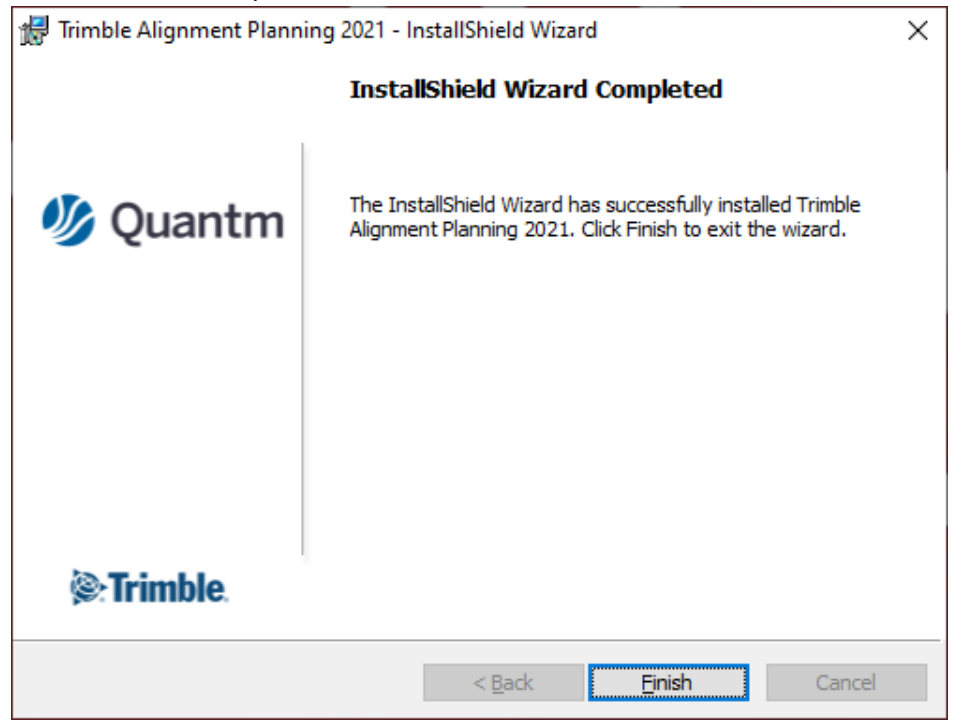

Quantm/Quantm Viewer are installed. A shortcut will appear on your desktop.

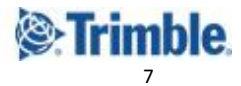

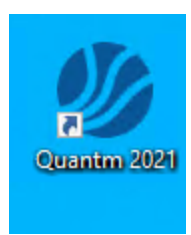

### <span id="page-7-0"></span>Installing Pathfinder

Before installing the Quantm Enterprise Pathfinder software, ensure that you have administrator privileges on your server.

Extract/unzip the downloaded file, and run the Setup.exe to start the server installation.

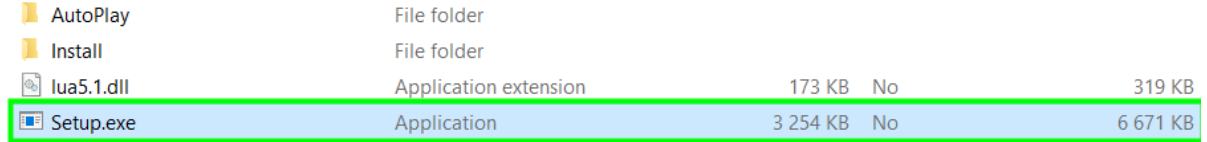

#### Click Yes in the first dialog to begin.

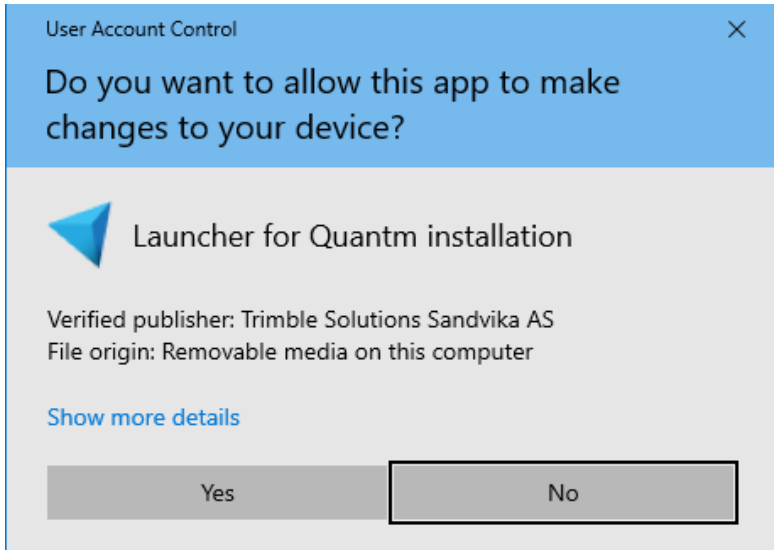

You may see a dialog about installation requirements (how many items it shows depends on what you have installed already).

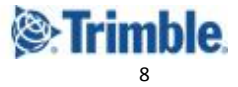

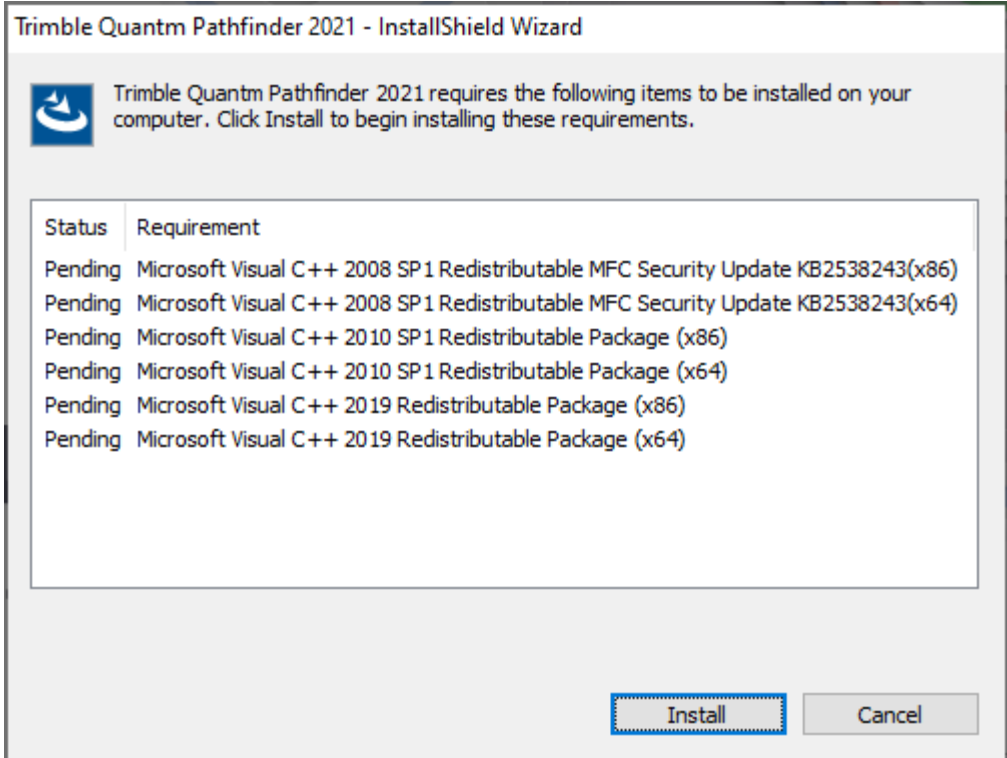

You may be required to restart your computer one or more times to install them.

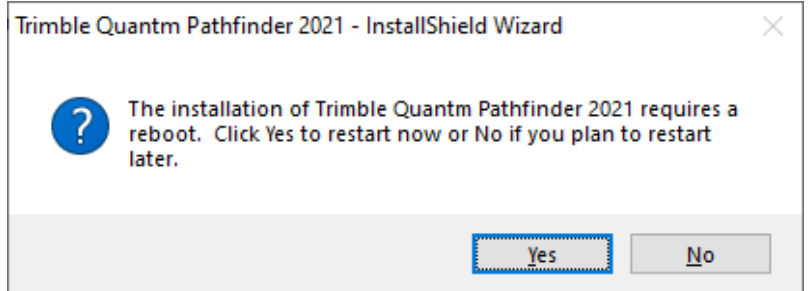

Once the prerequisites are installed, the Pathfinder installation proceeds.

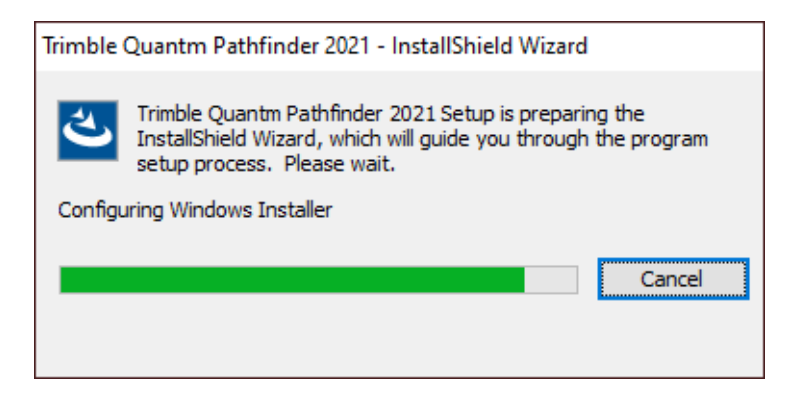

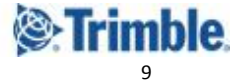

Click Next.

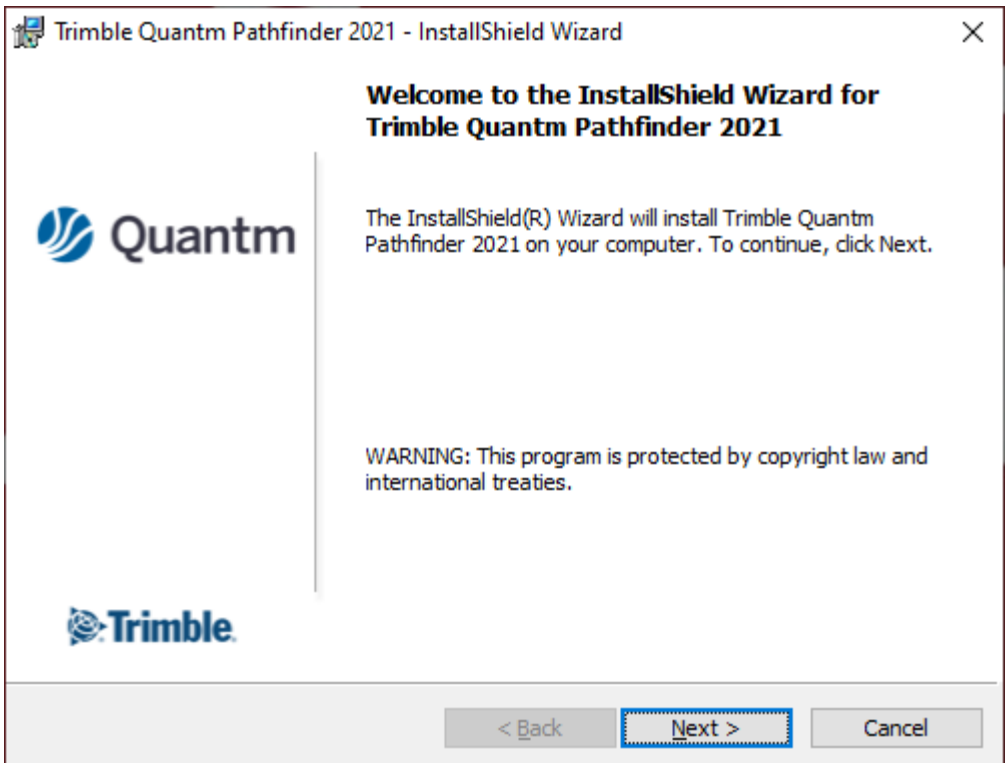

Click Change to specify where Pathfinder is installed, or not just click Next to accept the default location.

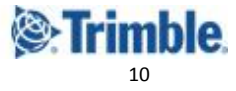

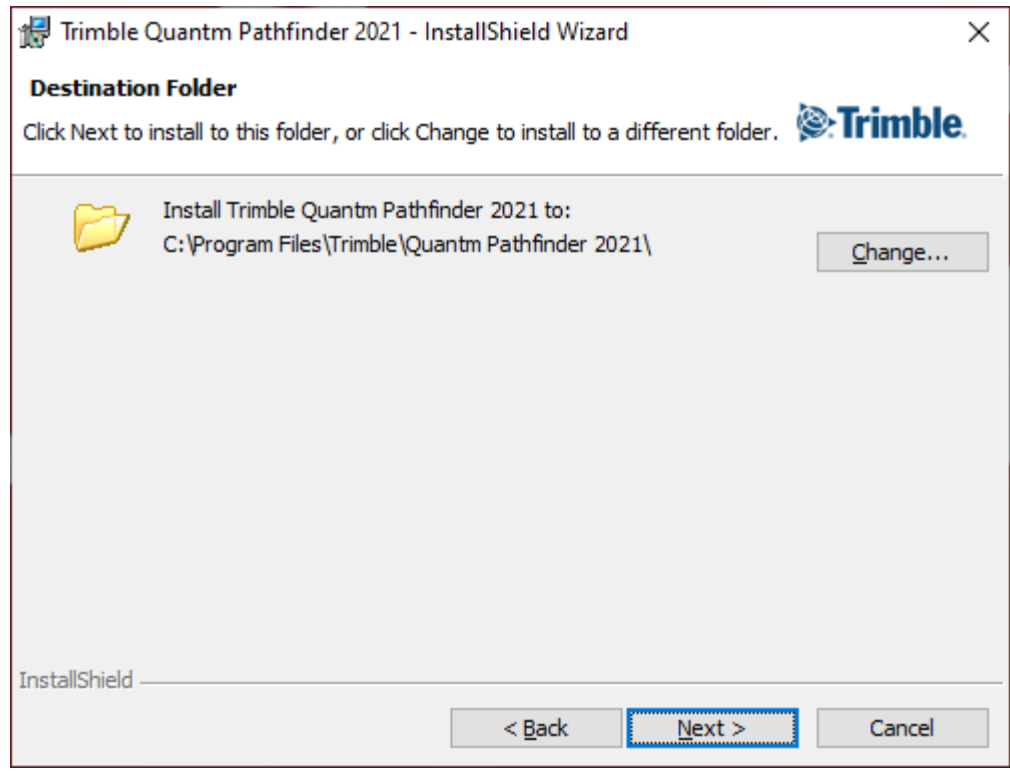

#### Click Install.

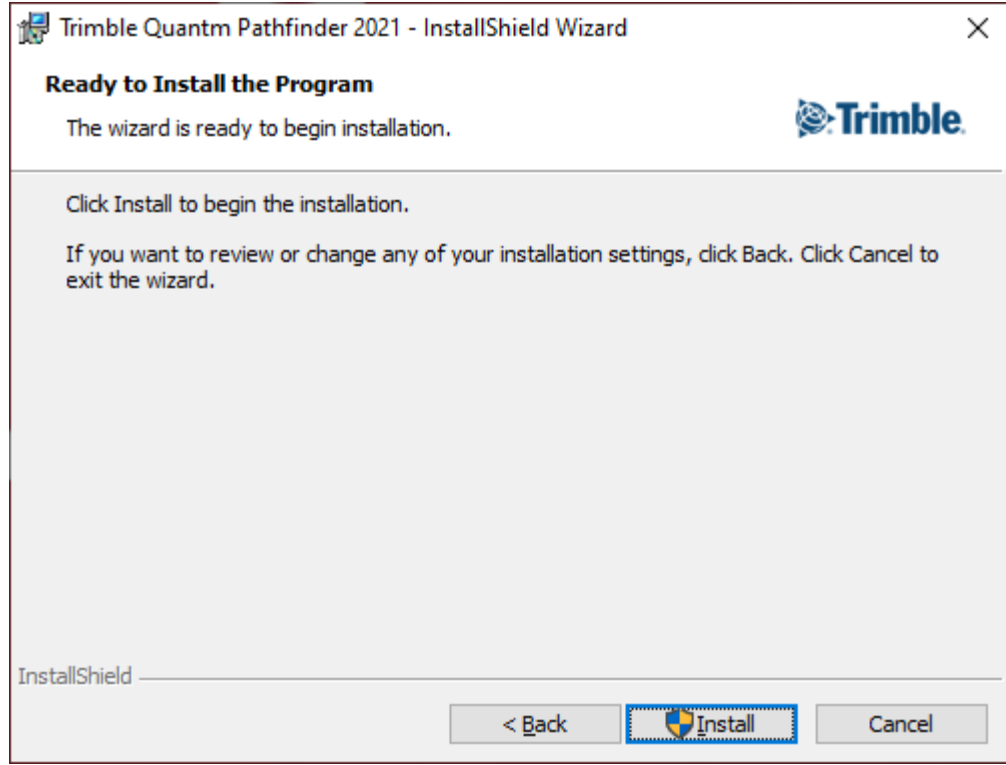

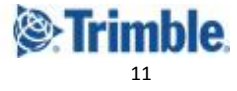

#### Click Yes to begin the installation.

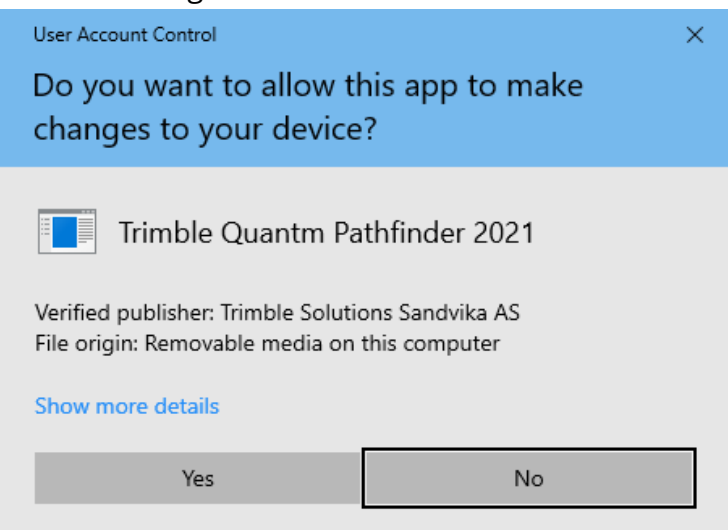

The next screen shows the progress of the installation.

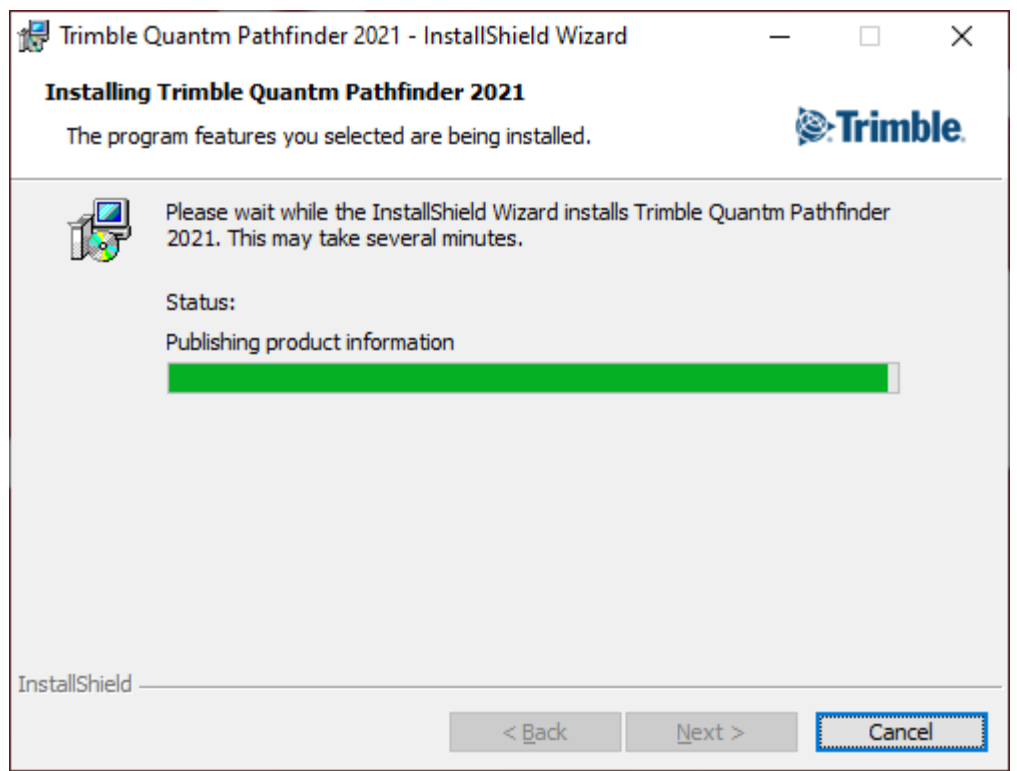

Click Finish to complete the installation.

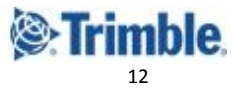

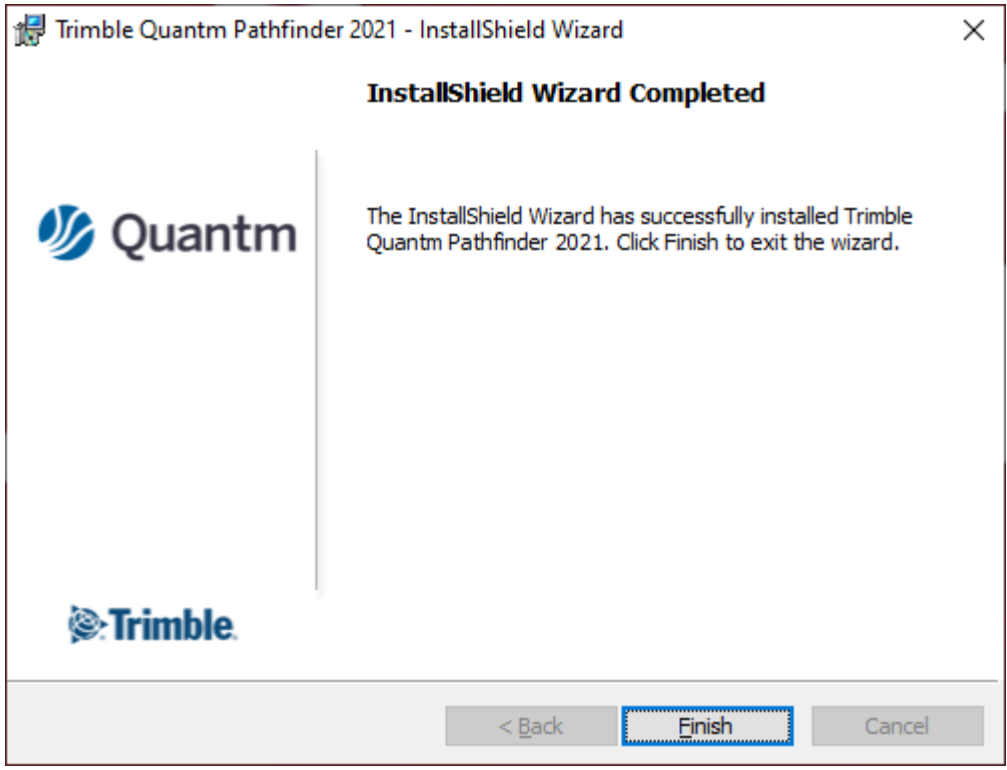

Two shortcuts will appear on your desktop.

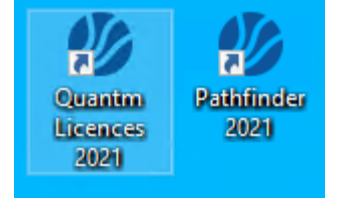

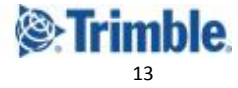

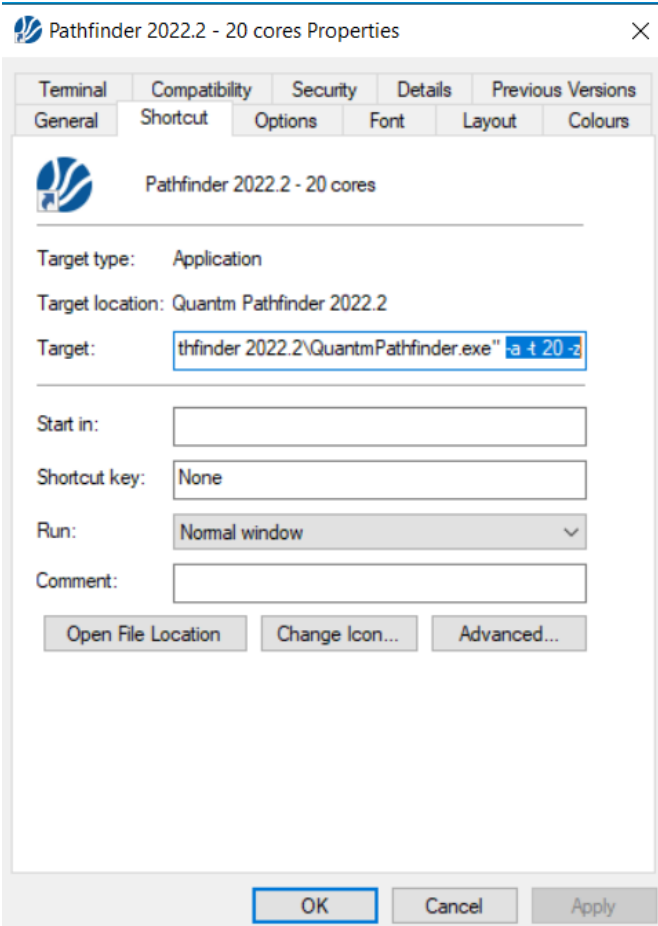

To make the optimization run faster, right click on the pathfinder icon and click properties. Under the shortcut tab insert the blue text behind the text in the target box. The number indicates how many cores (number of simultaneous optimizations) are used.

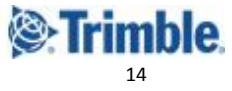

# <span id="page-14-0"></span>Reaching Sales, Support, and the Community

For more information, please use these resources:

#### **Quantm Resource Center**

Search for release notes, installation guide, license activation guide, learning guides, and technical articles, and more in the Quantm [Resource](https://community.trimble.com/communities/publiccommunity?CommunityKey=e23acad9-4fcf-4473-8ca6-a8588b170827) Center!

**Quantm Support email:** [civil.support@trimble.com](mailto:civil.support@trimble.com)

#### **Trimble Connected Construction: Read more [here](https://constructionsoftware.trimble.com/construction-technology-through-project-lifecycle/).**

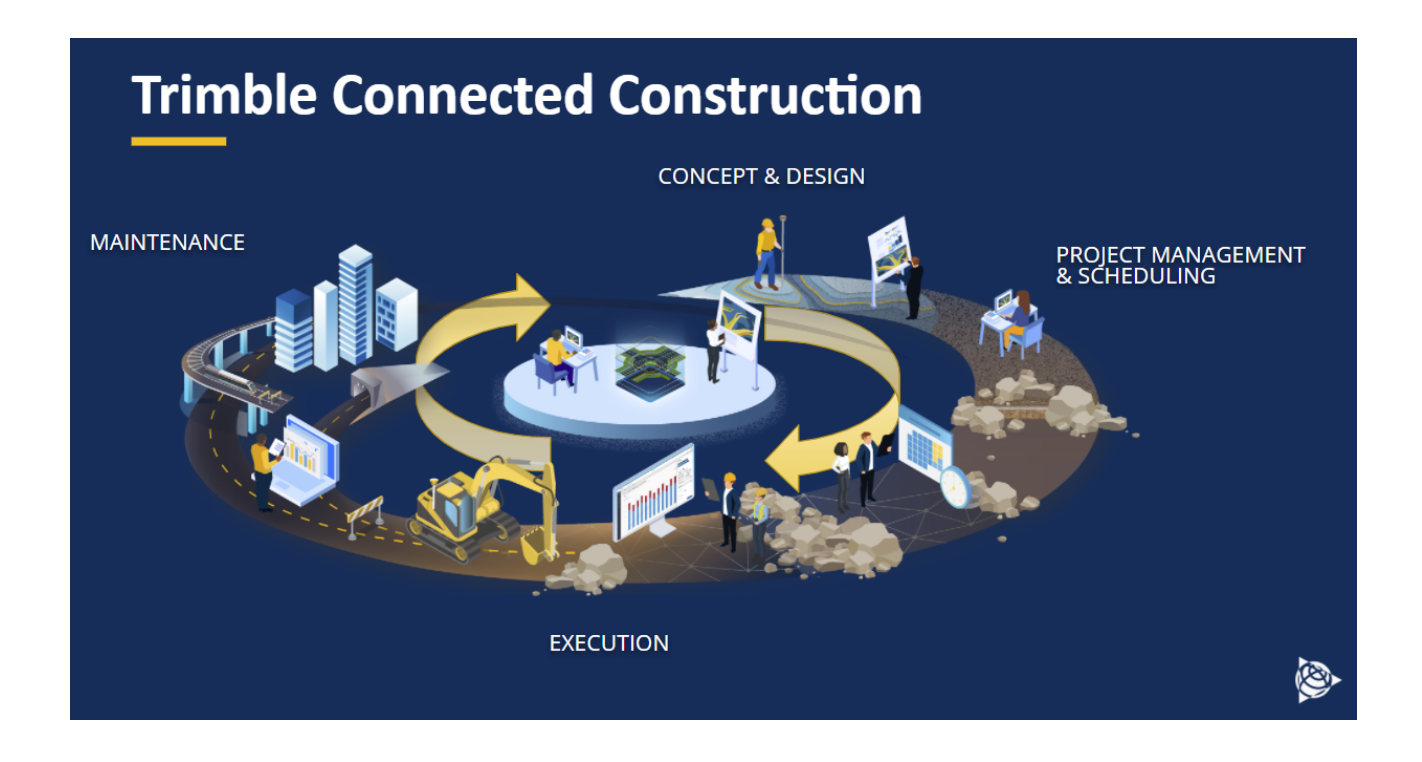

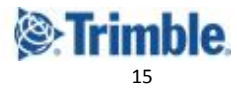